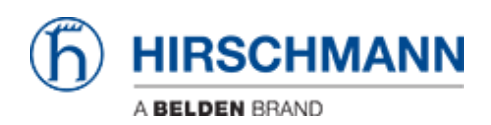

[Wissensdatenbank](https://hirschmann-support.belden.com/de/kb) > [Produkte](https://hirschmann-support.belden.com/de/kb/products) > [BAT](https://hirschmann-support.belden.com/de/kb/bat) > [BAT, WLC \(HiLCOS\)](https://hirschmann-support.belden.com/de/kb/bat-wlc-hilcos) > [So konfigurieren Sie eine](https://hirschmann-support.belden.com/de/kb/articles/how-to-configure-an-open-bat-as-an-802-1x-supplicant) [Open BAT als 802.1x-Supplicant](https://hirschmann-support.belden.com/de/kb/articles/how-to-configure-an-open-bat-as-an-802-1x-supplicant)

So konfigurieren Sie eine Open BAT als 802.1x-Supplicant - 2022-01-10 - [BAT, WLC \(HiLCOS\)](https://hirschmann-support.belden.com/de/kb/bat-wlc-hilcos)

In dieser Lektion wird beschrieben, wie Sie einen Open BAT als 802.1x-Supplicant konfigurieren.

Für eine vollständige 802.1x-Umgebung (Supplicant - Authenticator - Server) müssen Sie möglicherweise die folgenden Lektionen lesen:

Umgebung ohne Controller:

[- How to use an Open BAT or a Controller as RADIUS Server and set up User accounts](https://hirschmann-support.belden.com/kb/articles/how-to-use-an-open-bat-or-a-wlc-as-radius-server-and-set-up-user-accounts) [- How to configure an Open BAT as 802.1x authenticator](https://hirschmann-support.belden.com/kb/articles/how-to-configure-an-open-bat-as-a-802-1x-authenticator)

Umgebung mit Controller zur Verwaltung der APs:

[- How to use an Open BAT or a Controller as RADIUS Server and set up User accounts](https://hirschmann-support.belden.com/kb/articles/how-to-use-an-open-bat-or-a-wlc-as-radius-server-and-set-up-user-accounts)

- - [How to create a profile on a WLC and apply it on BAT Acces points](https://hirschmann-support.belden.com/kb/articles/how-to-create-a-profile-on-a-wlc-with-the-wizzard)
- [How to configure a Radius Profile on the WLC and include it in Logical settings](https://hirschmann-support.belden.com/kb/articles/how-to-configure-a-radius-profile-on-the-wlc-and-include-it-in-logical-settings)

Diese How to ergänzen sich und verwenden die folgenden Einstellungen für die Radiusauthentifizierung:

EAP - PEAP mit MSCHAPv2 als Tunnelmethode.

Darstellung

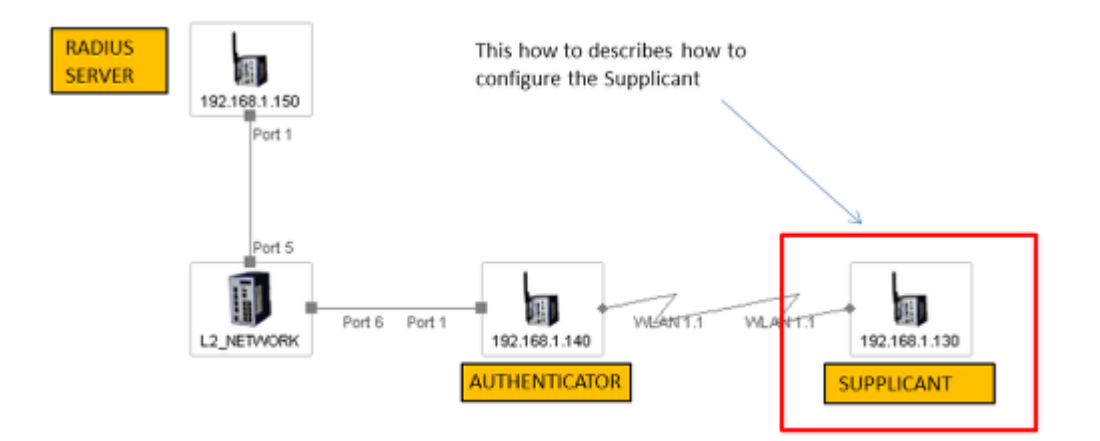

## **Vorbereitende Schritte**

Geben Sie dem BAT eine IP-Adresse (in unserem Beispiel: 192.168.1.130). Siehe auch Lektion "So geben Sie einer Open BAT oder einem WLC eine IP-Adresse"

Fügen Sie den BAT in LANconfig hinzu

Siehe auch Lektion "So entdecken Sie eine BAT oder einen WLC in LANconfig"

Konfigurieren Sie die BAT als Access Client

Siehe auch Lektion "Open BAT als Access Client zu konfigurieren". Die Sicherheitseinstellungen finden Sie in dieser Lektion.

## **Sicherheitseinstellungen**

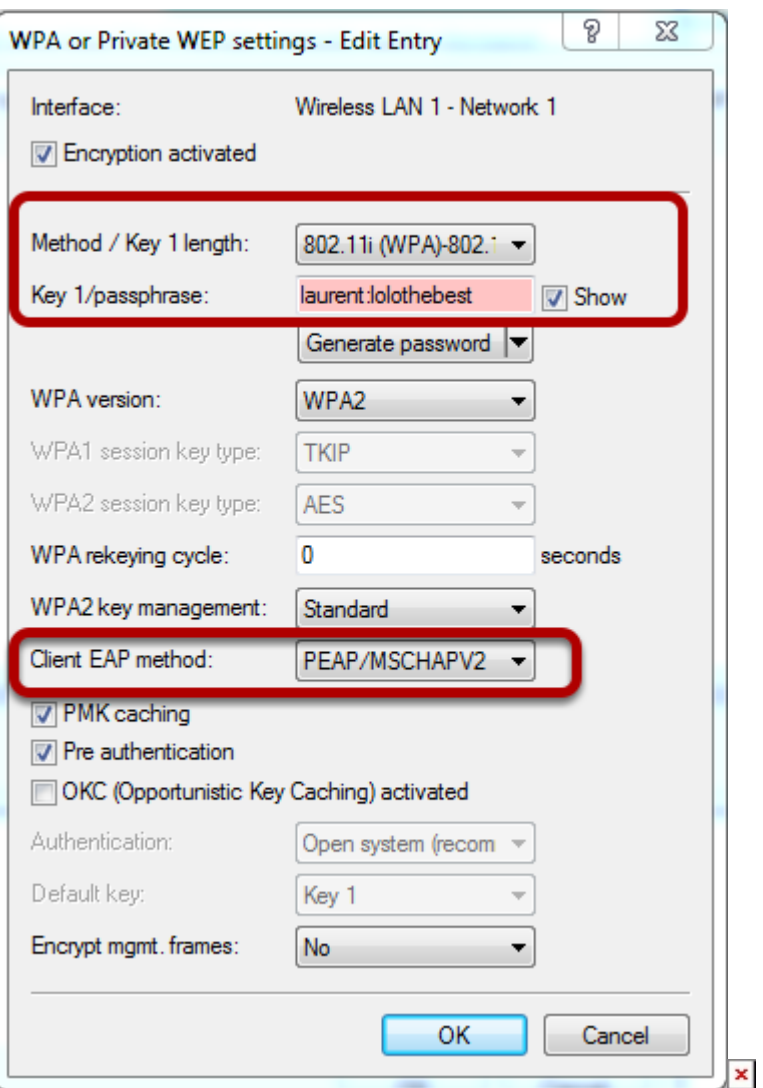

Wählen Sie als Method 802.11i (WPA) -802.1x aus

Geben Sie für den Key folgendes ein: "user":"password" wie im Radius-Server definiert.

In unserem Beispiel Benutzer: laurent und Passwort: lolothebest. Der Schlüssel zum Eingeben ist also: laurent: lolothebest (siehe Screenshot)

Wählen Sie PEAP / MSCHAPV2 als EAP-Clientmethode aus.

Ähnliche Inhalte

[So verwenden Sie einen Open BAT oder WLC als RADIUS-Server und richten](https://hirschmann-support.belden.com/de/kb/articles/how-to-use-an-open-bat-or-wlc-as-a-radius-server-and-set-up-user-accounts) [Benutzerkonten ein](https://hirschmann-support.belden.com/de/kb/articles/how-to-use-an-open-bat-or-wlc-as-a-radius-server-and-set-up-user-accounts)